#### **Ce que tu vas apprendre à faire :**

- Participer à l'organisation et au déroulement de projets.
- Simuler numériquement la structure et/ou le comportement d'un objet.
- Utiliser une modélisation pour comprendre, formaliser, partager, construire, investiguer, prouver.
- Réaliser de manière collaborative, le prototype de tout ou partie d'un objet pour valider une solution

#### **1- Comment modéliser et fabriquer l'objet technique ?**

#### **Cliquer sur le lien suivant.**

<https://www.youtube.com/watch?v=M7iO7BRQl4g>

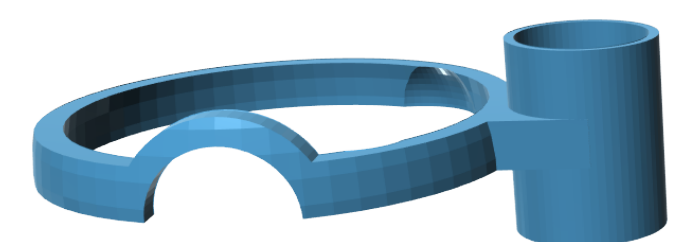

La modélisation 3D à l'ordinateur est une étape importante dans le processus de conception car elle nous permet de nous assurer que le produit sera conforme aux attentes avant de lancer la fabrication.

#### **2- Modélisation du porte stylo.**

**2-1. Assurez-vous d'avoir le logiciel 123D Design, [téléchargeable gratuitement.](https://autodesk-123d.fr.softonic.com/)**

#### **2-2. Ouvrir le fichier porte stylo à votre disposition.**

#### **<https://www.thingiverse.com/thing:3315809>**

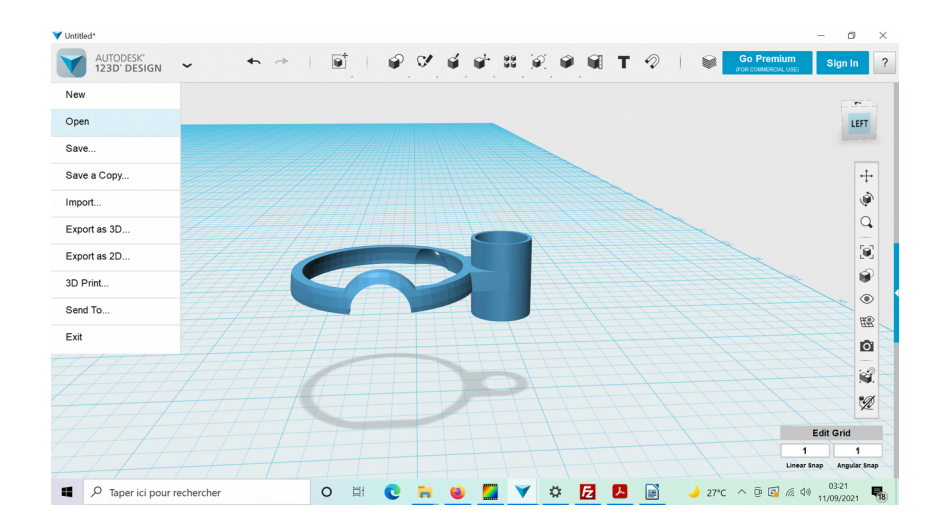

# **3- Comment fabriquer le prototype d'un objet technique ?**

### **Cliquer sur le lien suivant.**

#### <https://youtu.be/AWzjTxuhImQ>

Depuis quelques temps, on n'entend parler que d'elle : l'imprimante 3D sera bientôt dans vos foyers.

### **Une imprimante 3D**

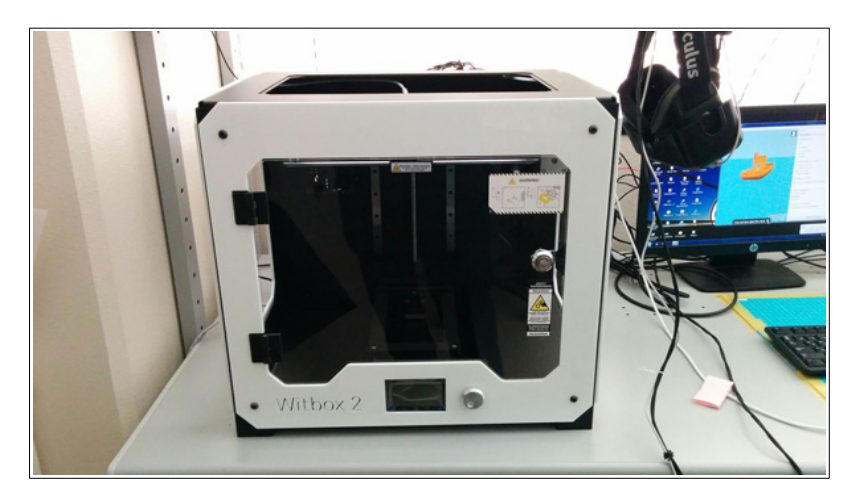

Une imprimante 3D est une machine capable de créer des objets solides en trois dimensions à partir d'un modèle conçu par un ordinateur.

Votre Witbox utilise la méthode appelée **Fabrication de Filament Fondu** (FFF) qui consiste à ajouter, couche par couche, du filament de polymère fondu pour réaliser la pièce désirée.

# **3-1 Charger le fichier depuis le logiciel d'impression 3D « Ultimaker Cura » :**

## **Fichier disponible à l'adresse suivante.**

## **<https://www.thingiverse.com/thing:3315809>**

**Important :** Le fichier doit être au **format .stl** pour pouvoir être ouvert par **Cura.**

- Pour imprimer une pièce réalisée sur 123D Design (.123dx), il faudra donc d'abord **transformer le fichier 123dx en stl**. Pour cela ouvrir le fichier dans 123D Design puis, dans le menu sélectionner "**Export as 3D / STL**". Sélectionner l'option "**ASCII**". Enregistrer le fichier.

## **Procédure à suivre.**

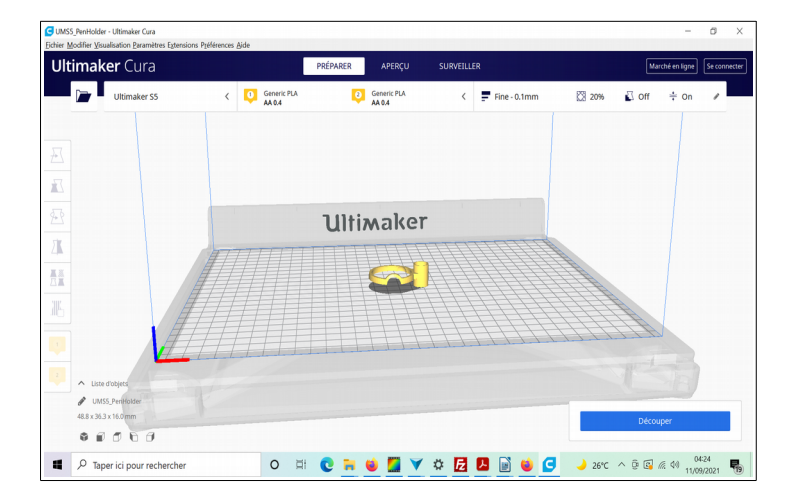

- Depuis le logiciel **Ultimaker Cura**, dans le menu "**Fichier**", sélectionner "**Ouvrir un modèle...**" ;
- Choisir le fichier (.stl).
- Ajuster l'échelle de l'objet a imprimer.

### **4- Imprimer le fichier.**

- Dans le menu "**Fichier**", sélectionner "**Ouvrir un profil...**" ;
- Sélectionner le profil correspondant au matériau utilise dans le dossier "Profils" situe :

#### "**Bureau\Witbox\Ressources associées\Configuration**"

- Vaporiser une fine couche de laque sur le plateau en verre. (En dehors de l'imprimante) ;
- Dans le menu "**Fichier**", sélectionner "**Imprimer**" ;

**La machine commence l'impression.**

#### **5- Récupérer la pièce imprimée.**

- Une fois l'impression achevée, ouvrir la porte et retirer le plateau de la machine ;
- Poser le plateau sur une table et décoller la pièce en tirant dessus ou en utilisant la spatule fournie.

## **3- Bilan de la séance.**

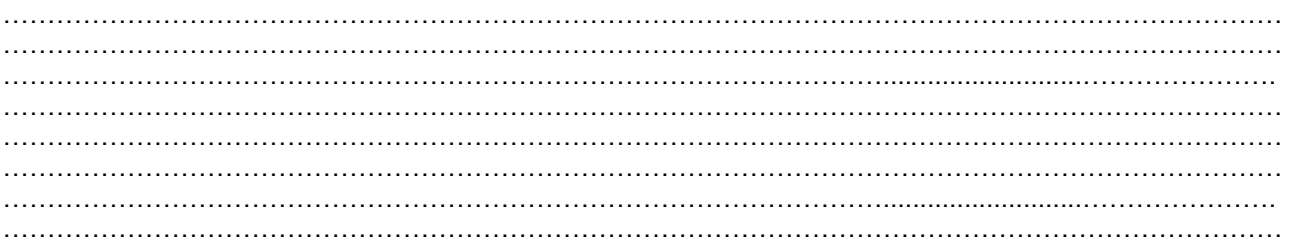